## Comba

mBDA Indoor Series

# EAWS DIGITAL BAND SELECTIVE REPEATER

**USER MANUAL** 

mBDA-EAWS QE: 1-0-2

Comba Telecom Inc.

## Comba

The information contained herein is the responsibility of and is approved by the following, to whom all enquiries should be directed in the first instance:

This is an unpublished work the copyright in which vests in Comba International ("Comba"). All rights reserved.

The information contained herein is confidential and the property of Comba and is supplied without liability for errors or omissions. No part may be reproduced, disclosed or used except as authorised by contract or other written permission. The copyright and the foregoing restriction on reproduction and use extend to all media in which the information may be embodied.

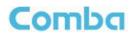

## 0.1 CONTENTS

#### **Section**

| ••••• |                                  |
|-------|----------------------------------|
| 0.1   | CONTENTS                         |
| 0.2   | INDEX TO FIGURES AND TABLES      |
| 0.3   | HISTORY                          |
| 0.4   | GLOSSARY OF TERMS                |
| 0.5   | SAFETY NOTICES AND ADMONISHMENTS |
| 1     | GENERAL INFORMATION              |
| 2     | EQUIPMENT DESCRIPTION            |
| 2.1   | SYSTEM DIAGRAM                   |
| 2.2   | EQUIPMENT LAYOUT                 |
| 2.3   | EQUIPMENT CONSTITUTION           |
| 2.4   | KIT OF PART                      |
| 3     | INSTALLATION                     |
| 3.1   | WARNINGS AND ALERTS15            |
| 3.2   | SITE PLANNING CONSIDERATIONS     |
| 3.3   | INSTALLATION PROCEDURES          |
| 3.4   | EQUIPMENT CONNECTORS             |
| 3.5   | EQUIPMENT CONNECTION             |
| 4     | COMMISSIONING                    |
| 4.1   | PRE-COMMISSIONING TASKS          |
| 4.2   | LED INDICATORS                   |
| 4.3   | COMMISSIONING PROCEDURE          |
| 5     | WEB GUI                          |
| 5.1   | WEB GUI CONNECTION               |
| 5.2   | WEB GUI INTRODUCTION             |
| 5.2.1 | [DEVICES]                        |
| 5.2.2 | [COMMISSIONING]                  |
| 5.2.3 | [FIRMWARE]                       |
| 5.2.4 | [MANAGEMENT]                     |
| 5.3   | COMMISSIONING PROCEDURE          |
| 6     | MAINTENANCE                      |
| 6.1   | ALARMS                           |

## Comba

#### USER MANUAL FOR MBDA INDOOR SERIES

| 6.2 | TROUBLESHOOTING                                    | 53 |
|-----|----------------------------------------------------|----|
| 7   | APPENDICES                                         | 55 |
| 7.1 | APPENDIX A: TOOLS FOR INSTALLATION AND MAINTENANCE | 55 |
| 7.2 | APPENDIX B: RMA (RETURN MATERIAL AUTHORIZATION)    | 56 |

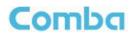

## 0.2 INDEX TO FIGURES AND TABLES

| Figure 1:mBDA-EAWS                                                                                                    | .11 |
|----------------------------------------------------------------------------------------------------|-----|
| Figure 2: 2 Bands System Diagram for Example                                                                                                    | .12 |
| Figure 3: Layout of mBDA                                                                                                    | .13 |
| Figure 4: mBDA Screen                                                                                                    | .18 |
| Figure 5: mBDA with 4 RFU and Combiners Configuration                                                                                                    | .18 |
| Figure 6: mBDA Rack                                                                                                    |     |
| Figure 7: Remove Cover Plates                                                                                                    | .19 |
| Figure 8: PMU Installation                                                                                                    |     |
| Figure 9: Combiner Installation                                                                                                    |     |
| Figure 10: RF Unit Installation                                                                                                    |     |
| Figure 11: Completed mBDA with Six RFU Installation                                                                                                    |     |
| Figure 12: Completed mBDA with Six RFU Installation                                                                                                    |     |
| Figure 13: Completed mBDA of Four RFU and Two Combiners Installation                                                                                        |     |
| Figure 14: Equipment Cabinet with Pallet                                                                                                    | .22 |
| Figure 15: mBDA Installation                                                                                                    |     |
| Figure 16: Secure the Screws                                                                                                    |     |
| Figure 17: Finish Installaiton                                                                                                    |     |
| Figure 18: Rack Mounting                                                                                                    |     |
| Figure 19: mBDA Front Panel Connectors                                                                                                    | .20 |
|                                                                                                    |     |
| Figure 20: mBDA Rear Panel Connectors                                                                                                    |     |
| Figure 21: mBDA Grounding (mBDA Rear Panel)                                                                                                    |     |
| Figure 22: mBDA Power Connection (Rear Panel)                                                                                                    |     |
| Figure 23: Pins Allocation for "EXT_ALM" Port for mBDA                                                                                                    |     |
| Figure 24: Commissiong Flow Chart                                                                                                    |     |
| Figure 25: Input IP Address                                                                                                    |     |
| Figure 26: Input Domain Name                                                                                                    |     |
| Figure 27: Input User Name and Password                                                                                                    |     |
| Figure 28: Web GUI Main Screen                                                                                                    |     |
| Figure 29: [Devices] Sceen                                                                                                    | .36 |
| Figure 30: Power & Monitoring Unit                                                                                                    |     |
| Figure 31: RF Unit                                                                                                    |     |
| Figure 32: RF Unit Detail Information                                                                                                    |     |
| Figure 33: [Commissioning] Screen                                                                                                    | .38 |
| Figure 34: [Firmware] Screen – Upgrade                                                                                                    | .39 |
| Figure 35: [Firmware] Screen – Pop-up Window 1                                                                                                    | .39 |
| Figure 36: [Firmware] Screen - Swap                                                                                                    |     |
| Figure 37: [Management] Sceen                                                                                                    | .40 |
| Figure 38: Management – Import&Export                                                                                                    | .41 |
| Figure 39: Management – IP Setting                                                                                                    | .41 |
| Figure 40: Management – SNMP Setting                                                                                                    | .42 |
| Figure 41: Management – Security                                                                                                    |     |
| Figure 42: Modify Password                                                                                                    |     |
| Figure 43: Management – Device Reset                                                                                                    |     |
| Figure 44: Management – PA Reset                                                                                                    |     |
| Figure 45: Management – Device Info                                                                                                    |     |
| Figure 46: Management – Isolation                                                                                                    |     |
| Figure 47: Management – Report                                                                                                    |     |
| Figure 48: Commissioning Procedure – Start.                                                                                                    |     |
| Figure 49: Commissioning Procedure – Site Info. Setting                                                                                                    |     |
| Figure 50: Dev Info & Date/Time                                                                                                    |     |
| Figure 51: Commissioning Procedure – Isolation Detective                                                                                                    |     |
| Figure 51: Commissioning Procedure – Isolation Detective Confirm                                                                                            |     |
| Figure 52: Commissioning Procedure – Isolation Detective Commissioning Procedure – Isolation Detective Commissioning Procedure – Isolation Detection Failed |     |
|                                                                                                    |     |
| Figure 54: Commissioning Procedure –Isolation Detection Finish                                                                                              | .49 |

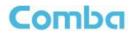

#### USER MANUAL FOR MBDA INDOOR SERIES

| Figure 55: Commissioning Procedure – Subband bandwidth and Switch Setting | 49 |
|---------------------------------------------------------------------------|----|
| Figure 56: Commissioning Procedure – DL Output Power Setting Screen       |    |
| Figure 57: Commissioning Procedure – DL Output Power Setting              | 51 |
| Figure 58: DL Output Power Over Exceed                                    |    |
| Figure 59: Commissioning Procedure – Finish                               |    |
|                                                                           |    |
| Table 1: mBDA Components                                                  | 14 |
| Table 2: KOP                                                              | 14 |
| Table 3: mBDA Connections                                                 |    |
| Table 4: Pin Definition of "EXT_ALM" Port for mBDA                        | 30 |
| Table 5: LED Indications                                                  | 31 |
| Table 6: Commissioning Procedure                                          |    |
| Table 7: Monitoring Unit Alarm List                                       | 53 |
| Table 8: RF Unit Alarm List                                               | 53 |
| Table 9: Monitor Unit Alarms Diagnosis                                    | 54 |
| Table 10: RF Unit Alarms Diagnosis                                        | 54 |

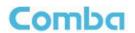

## 0.3 HISTORY

| Change No. | ENU   | Details Of Change                               |
|------------|-------|-------------------------------------------------|
| 1          | 1-0-0 | This user manual first created in Aug 2014.     |
| 2          | 1-0-1 | Minor updates per revised QIG 1-0-2 in Mar 2015 |
| 3          | 1-0-2 | Update the WEB photos in May 2018               |

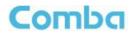

## 0.4 GLOSSARY OF TERMS

| ALC   | Automatic Level Control                  |
|-------|------------------------------------------|
| ATT   | Attenuation                              |
| BDA   | Bi-direction Amplifier                   |
| BS    | Base Station                             |
| BTS   | Base Transceiver Station                 |
| DL    | Downlink                                 |
| DT    | Donor Terminal                           |
| FOU   | Fiber Optical Unit                       |
| GUI   | Graphic User Interface                   |
| ID    | Identification                           |
| LNA   | Low Noise Amplifier                      |
| MCU   | Main Control Unit                        |
| MT    | Mobile Terminal                          |
| MTBF  | Mean Time Between Failures               |
| MBDA  | Master Unit                              |
| NC    | Normally Closed                          |
| NF    | Noise Figure                             |
| NO    | Normally Open                            |
| OMC   | Operation & Maintenance Center           |
| OMT   | Operation & Maintenance Terminal         |
| PA    | Power Amplifier                          |
| POI   | Point of Interconnects                   |
| PSU   | Power Supply Unit                        |
| RF    | Radio Frequency                          |
| RFU   | Radio Frequency Unit                     |
| RU    | Remote Unit                              |
| SMA   | Sub-Miniature "A" Connector              |
| TX/RX | Transmit/Receive                         |
| UL    | Uplink                                   |
| VAC   | Volts Alternating Current                |
| VSWR  | Voltage Standing Wave Ratio              |
| WCDMA | Wideband Code Division MBDAltiple Access |

## 0.5 SAFETY NOTICES AND ADMONISHMENTS

This document contains safety notices in accordance with appropriate standards. In the interests of conformity with the territory standards for the country concerned, the equivalent territorial admonishments are also shown.

Any installation, adjustment, maintenance and repair of the equipment must only be carried out by trained, authorized personnel. At all times, personnel must comply with any safety notices and instructions.

Specific hazards are indicated by symbol labels on or near the affected parts of the equipment. The labels conform to international standards, are triangular in shape, and are colored black on a yellow background. An informative text label may accompany the symbol label.

Hazard labeling is supplemented by safety notices in the appropriate equipment manual. These notices contain additional information on the nature of the hazard and may also specify precautions.

#### Warning Notices:

Comba

These draw the attention of personnel to hazards that may cause death or injury to the operator or others. Examples of use are cases of high voltage, laser emission, toxic substances, point of high temperature, etc.

WARNING. This is NOT a CONSUMER device. It is designed for installation by FCC LICENSEES and QUALIFIED INSTALLERS. You MUST have an FCC LICENSE or express consent of an FCC Licensee to operate this device. Unauthorized use may result in significant forfeiture penalties, including penalties in excess of \$100,000 for each continuing violation.

For compliance with the general/uncontrolled population RF exposure limits, each individual antenna used for this transmitter must be installed to provide a separation distance greater than 40cm or more from all persons during normal operation and must not be co-located with any other antenna for meeting RF exposure requirements.

#### Alert Notices:

These draw the attention of personnel to hazards that may cause damage to the equipment. An example of use is the case of static electricity hazard.

Caution notices may also be used in the handbook to draw attention to matters that do not constitute a risk of causing damage to the equipment but where there is a possibility of seriously impairing its performance, e.g. by mishandling or gross maladjustment. Warnings and Cautions within the main text do not incorporate labels and may be in shortened form.

The application antenna and RF cable are not provided. Since the antenna and RF cable are excluded, if it needs to use the antenna, the antenna gain should not exceed 10 dBi, the installation height of antenna for AWS 1710-1755 MHz band operations is limited to 10 meters above ground, for compliance with Section 27.50.And the RF cable should be complied 50 ohms.

End of Section

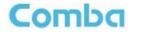

## **1 GENERAL INFORMATION**

The mBDA Indoor Series Digital Band Selective Repeater (hereinafter called "mBDA Indoor Series") is designed for indoor network. It can wireless transmit, three-way amplify BTS uplink and downlink signals and enlarge coverage range. Digital band selective technology effectively amplifies the desired BTS signals and provides superior out-of-band rejection, avoid cell interference and improve call quality. The certified bands of FCC for this product as below and all of the bands can be choosen to be an combination flexibly.

| Band             | Downlink (DL) | Uplink (UL) | FCC ID         |
|------------------|---------------|-------------|----------------|
| 700MHz Upper C   | 746-757       | 776-787     |                |
| 700MHz Lower ABC | 728-746       | 698-716     |                |
| 850MHz           | 869-894       | 824-849     | PX8MBDA-200S   |
| 1900MHz          | 1930-1995     | 1850-1915   | PX81016DA-2005 |
| 2600MHz          | 2620-2690     | 2500-2570   |                |
| AWS              | 2110-2155     | 1710-1755   |                |
| EAWS             | 2110-2180     | 1710-1755   | PX8MBDA-EAWS   |
| EAVVO            | 2110-2160     | 1710-1755   | (Applying)     |
| 800MHz (ESMR)    | 862-869       | 817-824     | PX8MBDA-800    |

#### **Main Features**

- It supports six wideband channels; each channel can turn off separately. Operation band is 3MHz-20MHz adjustable.
- High power bandwidth linear PA ensures signals no distortion amplification.
- The system gain is compensated automatically according to the temperature variation within the enclosure, which ensures stable operation under ambient temperature.
- Has off-line isolation testing, downlink VSWR alarm, downlink input filed intensity and output power testing function, which is convenient for installation and commissioning.
- Supports multi-band expansion, convenient for configuration and upgrade.
- Monitoring master unit software remote download function enables remote software upgrade.
- Local Operation and Maintenance Terminal (OMT): operating status and parameters can be set or monitored by OMT PC locally.
- Operation Maintenance Center (OMC): system working parameters and communication configuration can be set or inquired remotely through the build-in WCDMA modem. If alarm is generated, the equipment will dial up to OMC automatically.
- Build-in Li-ion battery ensures that alarm information can automatically report to OMC in case of equipment power failure.
- Designed for all weather outdoor installation waterproof, damp-proof and omni-sealed.

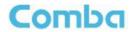

The figure below shows the enclosure of the mBDA indoor series..

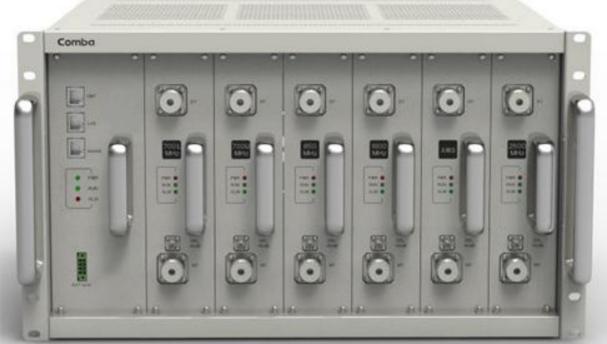

Figure 1:mBDA indoor series

NOTE: RF module is slot undependent.

End of Section

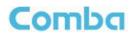

## **2 EQUIPMENT DESCRIPTION**

## 2.1 SYSTEM DIAGRAM

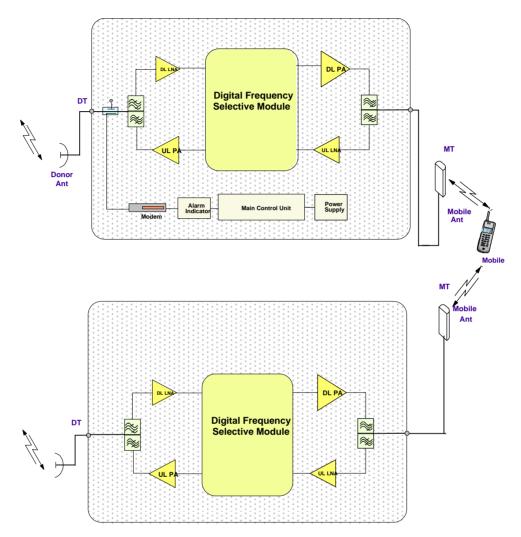

Figure 2: 2 Bands System Diagram for Example

In the downlink, the BTS signals are received by donor antenna of the repeater. After the duplexer, the signals are sent to the LNA module for pre-amplification and digital RF integrated module for digital filtering and frequency conversion. Then the DL signals will be sent to downlink PA to amplify power and filter via duplexer. After amplification, the signals are transmitted via the MT port to the service antenna.

In the uplink, the mobile signals are received by the service antenna. After the MT port integrated duplexer, the signals are sent to the LNA, integrated module for digital filtering, then to PA for power amplification and to duplexer. After that, the uplink signals are sent to the donor antenna for transmission back to the BTS.

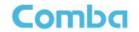

## 2.2 EQUIPMENT LAYOUT

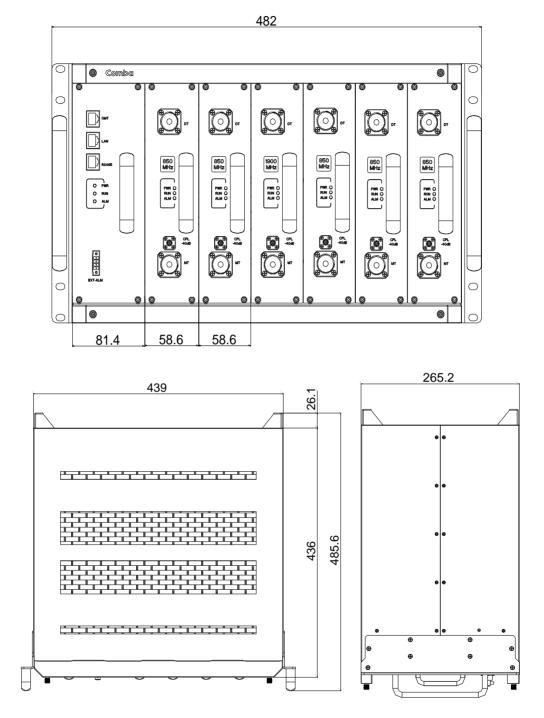

Figure 3: Layout of mBDA

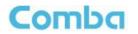

## 2.3 EQUIPMENT CONSTITUTION

mBDA consists of the following parts:

| Table  | 1. | mBDA | Components |
|--------|----|------|------------|
| i abic |    | moon | Componenta |

| Module    | Description                                                                                                    |
|-----------|----------------------------------------------------------------------------------------------------|
| mBDA-RACK | There are total 7 slots in the main chassis, where six slots for RF Units and Combiner Units, first slot is for Power & Monitoring Unit. |
| mBDA-PMU  | Power & Monitoring Unit (PMU) converts the input voltage into stable DC to supply power for each RF module and provides monitor control. |
| mBDA-RFU  | RF Unit processes UL/DL signal and amplifies the signal for coverage.                                                                    |

## 2.4 KIT OF PART

| Item                                                              | Qty | Image |
|-------------------------------------------------------------------|-----|-------|
| Rack                                                              | 1   |       |
| RF Unit (RFU)<br>( <b>Packing separately</b> )                    | 1~6 |       |
| Combiner Unit (CB)<br>( <b>Optional and Packaged separately</b> ) | 0~2 | 00000 |
| Power & Monitoring Unit (PMU)<br>( <b>Packing separately</b> )    | 1   |       |
| Power Supply Cable<br>(13 Feet 1 inch)                            | 1   |       |
| Communication Cable                                               | 1   | Ô     |

Table 2: KOP

End of Section

## Comba

## **3 INSTALLATION**

## 3.1 WARNINGS AND ALERTS

#### **Radio Frequency Energies**

There may be situations, particularly for workplace environments near high-powered RF sources, where recommended limits for safe exposure of human beings to RF energy could be exceeded. In such cases, restrictive measures or actions may be necessary to ensure the safe use of RF energy.

#### **High Voltage**

The equipment has been designed and constructed to prevent practicable danger, as far as reasonably possible. Any work activity on or near equipment involving installation, operation or maintenance must be free from danger, as far as reasonably possible.

Where there is a risk of damage to electrical systems involving adverse weather, extreme temperatures, wet, corrosive or dirty conditions, flammable or explosive atmospheres, the system must be suitably installed to prevent danger.

#### **Protective Earthing**

For the purpose of protecting individuals fromelectrical risk, the equipment provided must be safety in design and properly maintained and used.

#### **Handling Precautions**

This covers a range of activities including lifting, lowering, pushing, pulling, carrying, moving, holding or restraining an object or person. It also covers activities that require the use of force or effort, such as pulling a lever, or operating power tools.

#### **Electrostatic Discharge (ESD)**

Observe standard precautions for handling ESD-sensitive devices. Assume that all solid-state electronic devices are ESD-sensitive. Ensure the use of a grounded wrist strap or equivalent while working with ESD-sensitive devices. Transport, store, and handle ESD-sensitive devices in static-safe environments.

## 3.2 SITE PLANNING CONSIDERATIONS

## 3.2.1 SITE PLANNING

Comba

#### **Site Considerations**

There may be situations, particularly for workplace environments near high-powered RF sources, where recommended limits for safe exposure of human beings to RF energy could be exceeded. In such cases, restrictive measures or actions may be necessary to ensure the safe use of RF energy.

#### Installation Location

Mounting surface shall be capable of supporting the weight of the equipment.

In order to avoid electromagnetic interference, a proper mounting location must be selected to minimize interference from electromagnetic sources such as large electrical equipment.

#### Environmental

Humidity has an adverse effect on the reliability of the equipment. It is recommended to install the equipment in locations having stable temperature and unrestricted air-flow.

The installation location for the system should be well ventilated. The equipment has been designed to operate at the temperature range and humidity level as stated in the product specifications.

#### Powering

The power & monitoring unit (PMU) provides power to all modules within the equipment. Depending on the product variant, it is recommended that the PMU operates on a dedicated AC circuit breaker or fused circuit.

#### **Grounding Requirement**

Verify that the equipment has been well grounded. This includes antennas and all cables connected to the system. Ensure lightning protection for the antennas is properly grounded.

#### **Cable Routing**

Depending on equipment configuration, a variety of types of cables are connected to the equipment: coaxial cables, power cable, communication cable, and commissioning cable. Where applicable, ensure cables are properly routed and secured so that they are not damaged.

#### Manual Handling

During transportation and installation, take necessary handling precautions to avoid potential physical injury to the installation personnel and the equipment.

#### USER MANUAL FOR MBDA INDOOR SERIES

### 3.2.2 SYSTEM INSTALLATION CHECKLIST

Comba

- Working space available for installation and maintenance for each mounting arrangement. Ensure unrestricted airflow.
- Ensure earthing point is within reach of the ground wire. (2m; 6 ft. 10 in.).
- Ensure a power source is within reach of the power cord and the power source has sufficient capacity.
- Where appropriate, ensure unused RF connectors are terminated.
- Where appropriate, ensure unused optical fiber connectors are protected.
- Do not locate the equipment near large transformers or motors that may cause electromagnetic interference.
- Reduce signal loss in feeder cable by minimizing the length and number of RF connections.
- Ensure the equipment will be operated within the stated environment (refer to datasheet).
- Where appropriate, confirm available of suitably terminated grade of RF.
- Observe handling of all cables to prevent damage.

## 3.3 INSTALLATION PROCEDURES

#### 3.3.1 GOODS INWARDS INSPECTION

mBDA was factory tested, inspected, packed, and delivered to the carrier with utmost care. Do not accept shipment from carrier which shows damage or shortage until the carrier's agent endorses a statement of the irregularity on the face of the carrier's receipt. Without documentary evidence, a claim cannot be processed.

Open and check each package against the packing list. For any shortage, contact Comba Telecom Systems. Do not remove items from packing materials until installation.

### 3.3.2 TOOLS

See Appendix A for a full list of tools required for installation and maintenance.

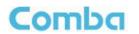

## 3.3.3 ASSEMBLING

mBDA consists of one Rack and three different modules including PMU ,RFUs and CBs (CB is optional). All the units are packed separately. Follow the steps below to assemble.

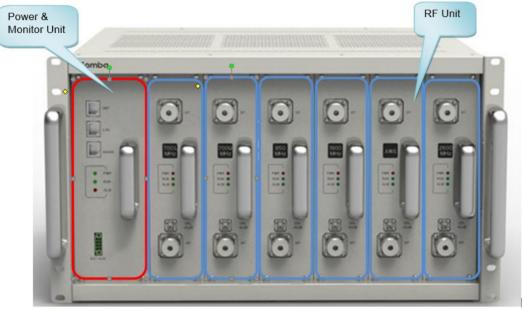

Figure 4: mBDA Screen

Note: PMU must be installed in the leftmost slot; RF Units are independent and can be installed in any of the remaining six slots.

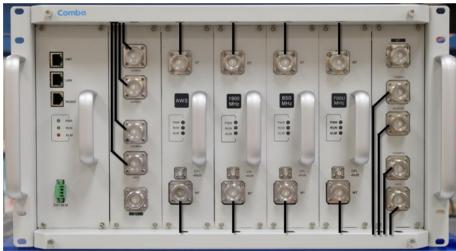

Figure 5: mBDA with 4 RFU and Combiners Configuration (example)

PMU must be installed in the leftmost slot. When assembling an mBDA system with DT Combiner and MT Combiner modules, CBs and RFUs can be installed in any of the remaining six slots.

With typical configuration of quad band RFU plus two CB, we recommend inserting CBs and RFUs in the order as shown in Figure 2 to have a better internal cabling. Starting from the left, the mBDA rack should have PMU, DT Combiner (mBDA-CB-ABPK4ID1), the certified RFUs which can choose 700U MHz, 700L MHz, 800MHz (ESMR), 850MHz, 1900MHz, 2600MHz, AWS and EAWS and MT Combiner (mBDA-CB-ABPK4ID2).

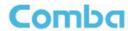

Step1: The rack with cover plates is shown in Figure 3. Please remove the cover plates before installing related modules.

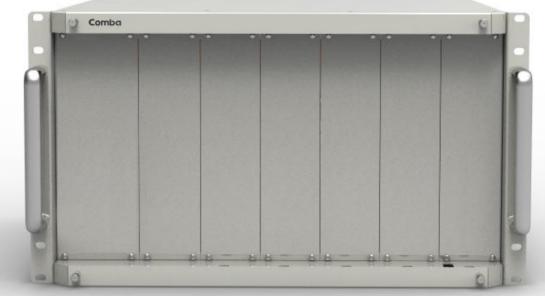

Figure 6: mBDA Rack

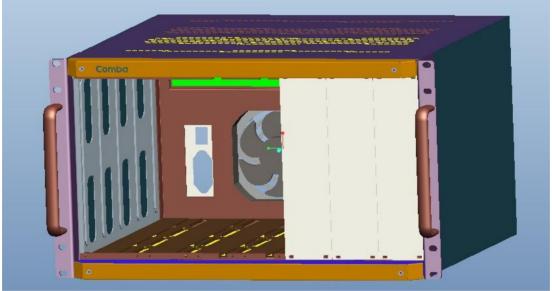

Figure 7: Remove Cover Plates

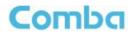

Step 2: PMU installation: Insert PMU and fasten the screws.

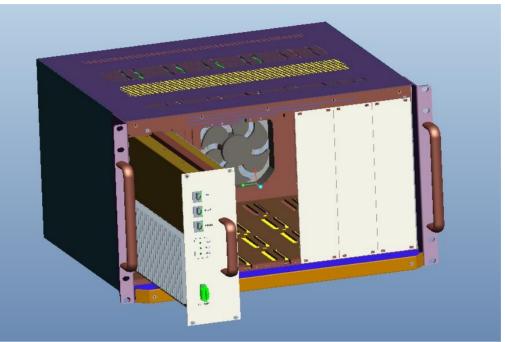

Figure 8: PMU Installation

Step 3: Combiner Installation: When Combiners are required, insert Combiners and fasten the screws (see below Figure)

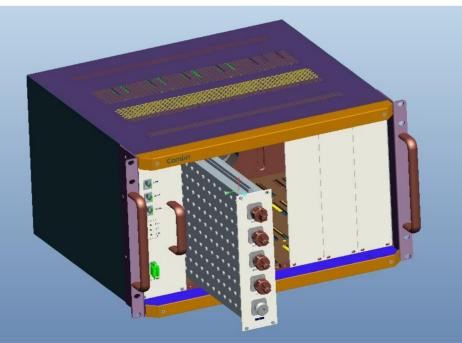

Figure 9: Combiner Installation

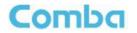

Step 4: RF Units installation: Insert RFUs into any slot and fasten the screws.

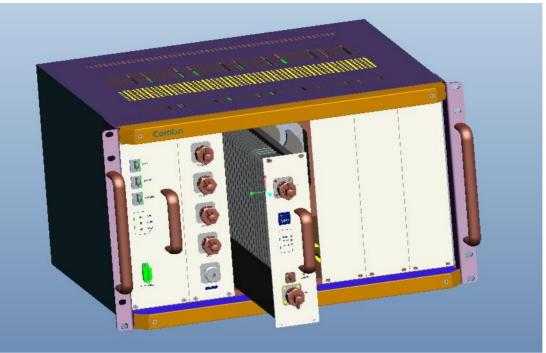

Figure 10: RF Unit Installation

Note: Make sure the DIP switch (located towards the rear of the RFU) is set to the ON position (see below Figure)

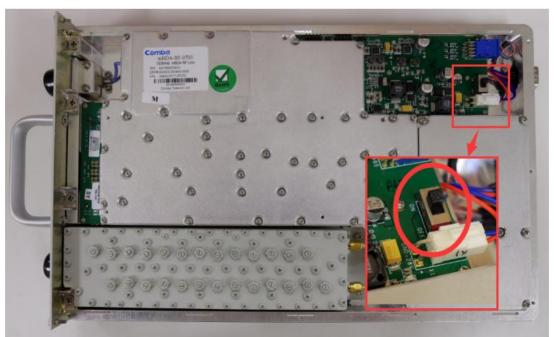

Figure 11: Completed mBDA with Six RFU Installation

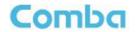

Step 5: Finish Installation.

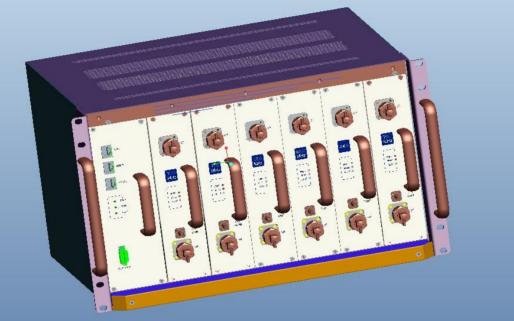

Figure 12: Completed mBDA with Six RFU Installation

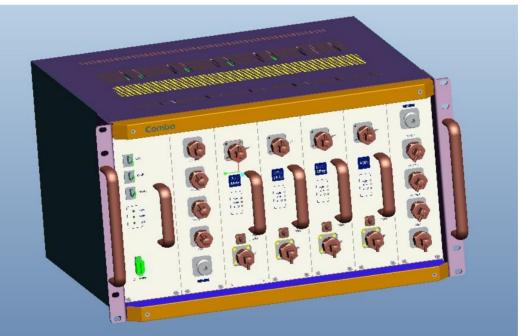

Figure 13: Completed mBDA of Four RFU and Two Combiners Installation

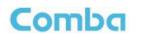

### 3.3.4 mBDA IN NORMAL EQUIPMENT CABINET

mBDA is an indoor type device. It can be installed in normal equipment cabinet, the installation procedures are shown as below:

Step 1: Make sure the equipment cabinet is available with pallet, and the pallet is fixed steadily (Equipment Cabinet nuts, screws and pallet are not provided.). Use cabinet nuts, screws and pallet as recommended by rack manufacturer.

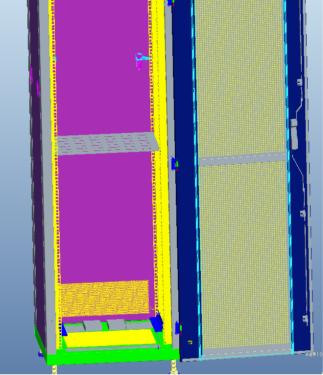

Figure 14: Equipment Cabinet with Pallet

Step 2: Install the mBDA on to the pallet.

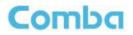

#### USER MANUAL FOR MBDA INDOOR SERIES

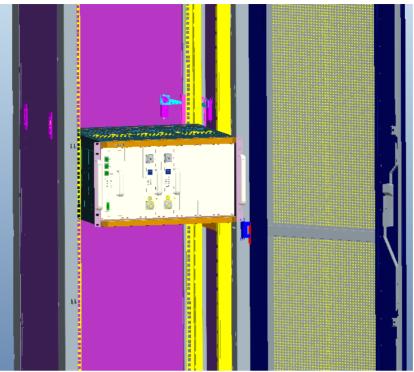

Figure 15: mBDA Installation

Step 3: Attach the mBDA onto the cabinet with the recommended rack screws.

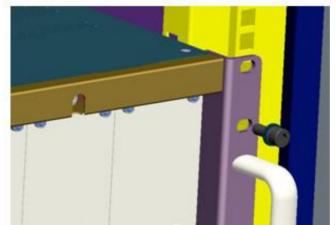

Figure 16: Secure the Screws

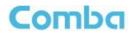

Step 4: Finish installation.

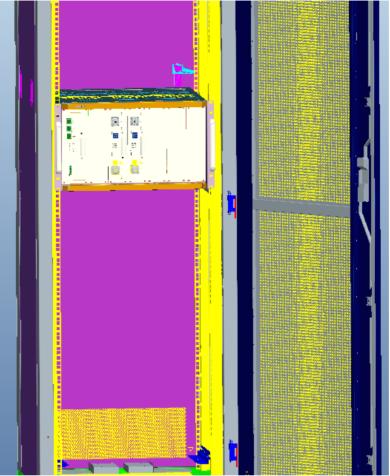

Figure 17: Finish Installaiton

#### USER MANUAL FOR MBDA INDOOR SERIES

## 3.3.5 mBDA IN 19" RACK MOUNTING

Comba

mBDA can also be installed in 19" rack mounting, the installation procedures are shown as below:

Step 1: Install right angle bracket and left angle bracket on back of the mounting rack (Rack nuts and screws are not provided). Use rack nuts and screws as recommended by the rack manufacturer.

Step 2:Slide themBDA-EAWS on to the angle brackets and confirm it is level.

Step 3:Attach themBDA-EAWS onto the rack with the recommended rack screws.

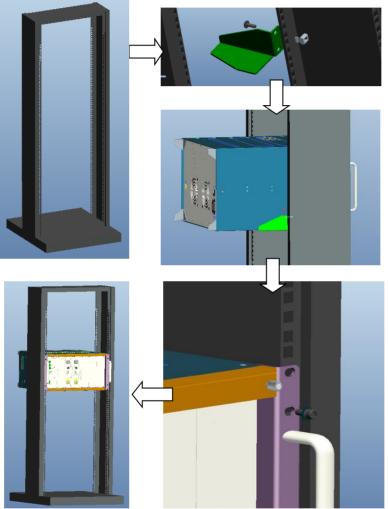

Figure 18: Rack Mounting

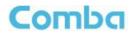

## 3.4 EQUIPMENT CONNECTORS

The figure below presents the connectors of mBDA.

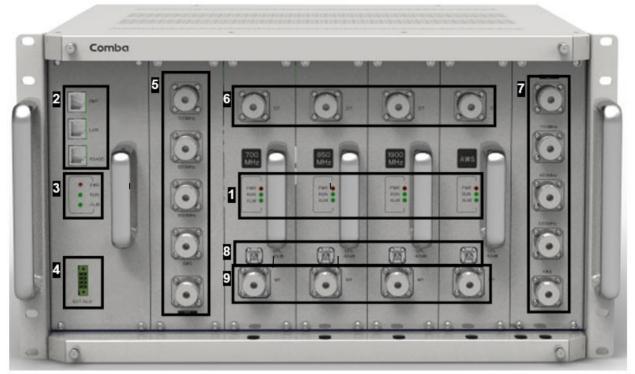

Figure 19: mBDA Front Panel Connectors

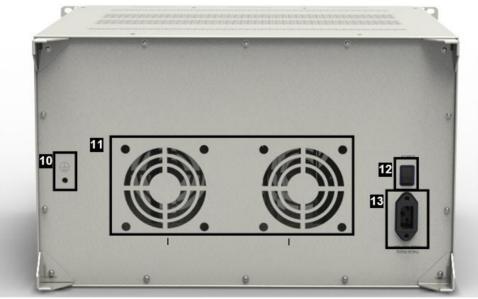

Figure 20: mBDA Rear Panel Connectors

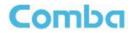

| Table 3: mBDA Connections |                                                                                                    |  |  |
|---------------------------|----------------------------------------------------------------------------------------------------|--|--|
| Identifier                | Functional Description                                                                                                    |  |  |
| 1 & 3. LED indicator      | LED indicator. Refer to Table 6 for more detailed information.                                                                            |  |  |
| 2. OMT/LAN/RS485          | OMT port is for local commissioning; LAN port is for remote connection; RS485 is for extension connection when adding extended equipment. |  |  |
| 4.EXT_ALM                 | External alarm connector with 4 pins. Refer to Table 4 for more detailed information.                                                     |  |  |
| 5. DT Combiner            | Donor signal input port and split relative signal to RF modules. Mini DIN female.                                                         |  |  |
| 6. DT                     | RF input port, connects to DT combiner, Mini DIN female.                                                                                  |  |  |
| 7. MT Combiner            | Combined signals output port, connects to cover system, signals are from relative RF modules. Mini DIN female.                            |  |  |
| 8.CPL                     | Output coupler port, -40dB, QMA female, DL only.                                                                                          |  |  |
| 9.MT                      | RF output port, Mini DIN female, connect to Service Antenna.                                                                              |  |  |
| 10. 🕀                     | Grounding connector.                                                                                                    |  |  |
| 11. FAN                   | Fan inside                                                                                                    |  |  |
| 12. POWER                 | Power switch.                                                                                                    |  |  |
| 13. AC100~240V            | AC power supply connector.                                                                                                    |  |  |

Step 1: a) For systems without CB modules installed

- Connect RFU module's DT port to an external combiner or donor antenna.
- Connect RFU module's MT port to an external combiner or service antenna.
- b) For systems with CB modules installed
  - Connect donor antenna to DT port of the DT Combiner.
  - Connect each RFU module's DT port to their respective port on the DT Combiner.
  - Connect each RFU module's MT port to their respective port on the MT Combiner.
  - Connect the service antenna to MT port of the MT Combiner. •

Step 2: Connect the power cable to the power supply port (100-240VAC, 3.5Amp maximum).

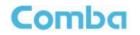

## 3.5 EQUIPMENT CONNECTION

#### 3.5.1 GROUNDING CONNECTION

**WARNING**!

This unit must always be grounded. Consult an appropriate electrical inspection authority or an electrician if you are uncertain that suitable grounding is available.

Do not connect power before grounding.

#### 3.5.2 mBDA GROUNDING CONNECTION

Step 1: Connect the GND cable to the GND connector and the building EARTH. Recommended GND cable size is # 12 AWG.

Step 2: Ensure the GND cable is connected to building GND.

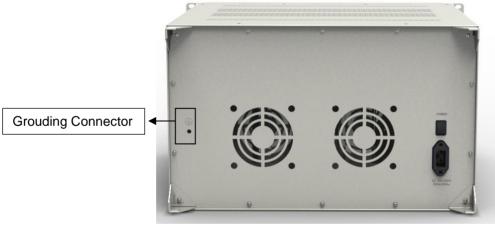

Figure 21: mBDA Grounding (mBDA Rear Panel)

#### 3.5.3 mBDA CONNECTIONS

Step1: Connect the mBDA DT port to the RF Source downlink, and then connect mBDA MT port with RF Source uplink.

Step 2: Connect the power cable to the power supply port (100-240VAC, 1Amp maximmum).

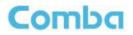

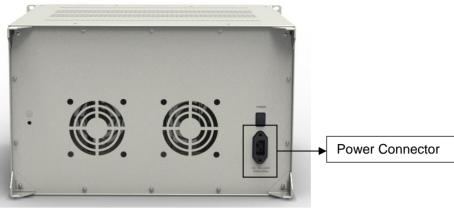

Figure 22: mBDA Power Connection (Rear Panel)

## 3.5.4 EXTERNAL ALARM CONNECTION

For EXT-ALM, this is a 4-pin connector. The following figure and table show the pin allocation and definition. Pin numbering are shown looking-into the connector on the enclosure.

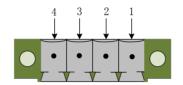

Figure 23: Pins Allocation for "EXT ALM" Port for mBDA

| Table 4: Pin Definition of "EXT_ALM" Port for mBDA |   |   |   |   |  |
|----------------------------------------------------|---|---|---|---|--|
| Pin number                                         | 1 | 2 | 3 | 4 |  |
| Alexan definition                                  |   |   |   |   |  |

|           |                          | -                | —                | -                |                |          |
|-----------|--------------------------|------------------|------------------|------------------|----------------|----------|
|           | Alarm definition         | EXT. Alarm 1     | GND              | EXT. Alarm 2     | GND            | l        |
|           |                          |                  |                  |                  |                |          |
| Note: Use | ers need to configure Ex | t Alm 1~2 on WEE | B GUI to realize | e External Alarm | (Refer to Chap | oter 5). |

The local commissioning and management for mBDA is achieved through connecting to the WEB based GUI.

#### **Connect mBDA to PC**

3.5.5 CONNECT TO PC

Connect mBDA "OMT" port (RJ45) to the RJ45 port of PC with supplied Ethernet cable to achieve local monitoring and management.

End of Section

## Comba

## 4 COMMISSIONING

## 4.1 PRE-COMMISSIONING TASKS

After equipment installation, perform the following steps before equipment powering and commissioning, check that the expected voltage, current, and power levels do not violate any ratings. Double check all connections including ground before applying power. Do not manipulate circuits or make changes when power is applied:

- Visually inspect the power connection within the equipment. Ensure that all cables are correctly and securely connected, including power cables, grounding wires and RF cables.
- Check grounding connection and verify that the ground resistance is less than  $5\Omega$ .
- Connect the equipment to the PC.
- Power on equipment.
- Monitor the initialization of the equipment though the LEDs on the panel. Refer to detailed LEDs information in the next section.

## 4.2 LED INDICATORS

Diagnostic LEDs are located on the equipment front panel; each indicates the status of a particular function:

| LED Indicator | Normal Status                  | Indication                                                                                                    |  |  |
|---------------|--------------------------------|----------------------------------------------------------------------------------------------------|--|--|
| PWR           | Steady green                   | Power indicator. If LED is off, it indicates the system has no power.                                                                                        |  |  |
| RUN           | Flashing green<br>(1 time/sec) | mBDA operation indicator. After initialization<br>(1~2 minutes), the LED should flash at once per<br>sec. (When upgrade firmware, LED will flash<br>rapidly) |  |  |
| ALM           | OFF                            | Alarm indicator. If LED is RED, there is an alarm.                                                                                                    |  |  |

#### Table 5: LED Indications

## 4.3 COMMISSIONING PROCEDURE

System commissioning can commence after the monitoring system has completed self initialization. The commissioning procedure is shown below:

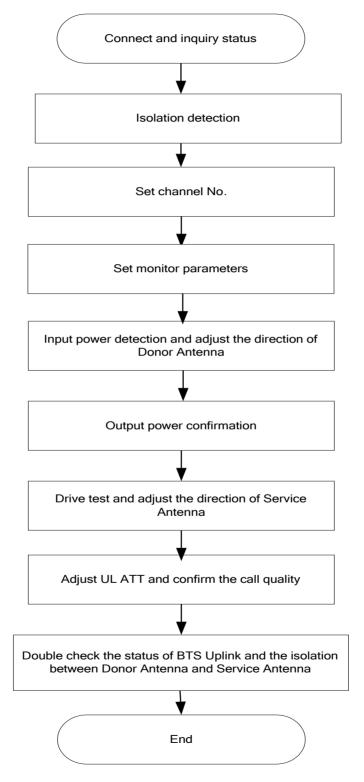

Figure 24: Commissiong Flow Chart

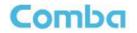

| Table 6: Commissioning Procedure                                                                            |                                                                                                    |  |  |  |
|----------------------------------------------------------------------------------------------------|----------------------------------------------------------------------------------------------------|--|--|--|
| Commissioning Tasks                                                                                         | Observation                                                                                                    |  |  |  |
| 1. On-line and Inquiry status                                                                               | <ul> <li>Activate the OMT Main window. The system Initialization will completed in about 2 minutes.</li> <li>Click "Connect" button to enquire the repeater's status. Proceed if there is no alarm; else check the failure and attend to the alarm.</li> </ul>                                                                                                    |  |  |  |
| 2. Isolation detection                                                                                      | Detect isolation of service antenna and donor antenna.                                                                                                    |  |  |  |
| 3. Set Channel No.                                                                                          | • Keep RF switch ON and set the channel number of the repeater's operating frequency.                                                                                                    |  |  |  |
| <ol> <li>Adjust Downlink Output<br/>Power and align donor<br/>antenna</li> </ol>                            | <ul> <li>Observe DL input power from measured value. Align the direction of donor antenna until the DL input power reading is maximized.</li> <li>Note: To ensure that the measured DL input power is accurate, one should set the DL ATT to "0" before performing the check.</li> </ul>                                                                                                    |  |  |  |
| 5. Configure [Equipment ID]                                                                                 | Go to [Properties Info] and set [Equipment ID].                                                                                                    |  |  |  |
| 6. Comm. Config                                                                                             | <ul> <li>Enable the power supply by selecting "On" in [RF] -&gt; [Switch]; go to<br/>[Properties Info.] -&gt; [Comm. Config.] and set OMC Phones No. ,<br/>the service No. of SMSC, Report Mode.</li> </ul>                                                                                                    |  |  |  |
| 7. Select Monitoring<br>Parameters                                                                          | <ul> <li>Select the equipment controlled and monitored parameters.</li> <li>If the external devices are connected to the equipment for management, please enable in the [External Alarm Info.] Interface.</li> </ul>                                                                                                    |  |  |  |
| <ol> <li>Test coverage area field<br/>intensity and adjust<br/>service antenna.</li> </ol>                  | <ul> <li>Use test-handset to verify field intensity within the coverage area. If needed, realign the service antenna to achieve the desired coverage.</li> <li>Note: If during operation, the equipment gain could not be set to maximmum or the output power is not high enough due to insufficient donor and service antennas isolation, then the antennas' position should be changed to increase isolation. If the output power is too high and ALC is activated, then adjust the DL ATT to achieve optimal DL Gain.</li> </ul> |  |  |  |
| 9. Verify UL gain and ensure<br>test call produces good<br>voice quality and there is<br>no interfering BTS | <ul> <li>Adjust UL gain and perform test calls. Typically, the UL gain is set around 5dB less than DL gain. Perform test calls in the coverage area while adjusting UL gain if required.</li> <li>Note: If the repeater is near the BTS and the test call performance is poor, this may be due to UL noise interference to the BTS. Users can calculate and determine if the repeater UL noise will interfere with the BTS.</li> <li>Verify again that there is no unacceptable interference to BTS.</li> </ul>                     |  |  |  |

| able | 6· | Comm   | issior | nina | Procedure  |
|------|----|--------|--------|------|------------|
| abic | υ. | 001111 | 133101 | mig  | i ioccuuic |

End of Section

## 5 WEB GUI

mBDA can be monitored and controlled by WEB GUI, follow below contents to achieve system parameter setting and commissioning.

## 5.1 WEB GUI CONNECTION

**Step 1:** Connect PMU OMT port to PC RJ45 port with the supplied Ethernet cable to set up a physical connection.

**Step 2:** Open browser (browser IE7.0, IE8.0, Chrome or Firefox, suggest disply resolution is 1024×768), input Web GUI <u>IP address: 192.168.8.101</u>, click [Enter].

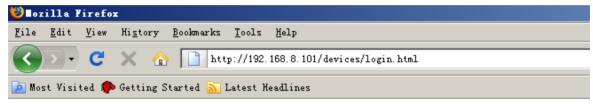

Figure 25: Input IP Address

NOTE: DHCP and DNS are also available to login Web GUI. The domain name is: <u>www.combaomt.com</u>. Input **User Name: admin; Password** (default password: **admin**). Click [Log in].

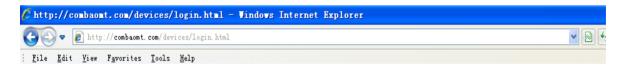

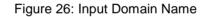

## Comba

| System Managen         | nent Platform |
|------------------------|---------------|
| username:<br>password: | admin         |
|                        | Log In        |

Figure 27: Input User Name and Password

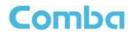

## 5.2 WEB GUI INTRODUCTION

After log in, the Web GUI main screen will appear. We take dual bands products for example.

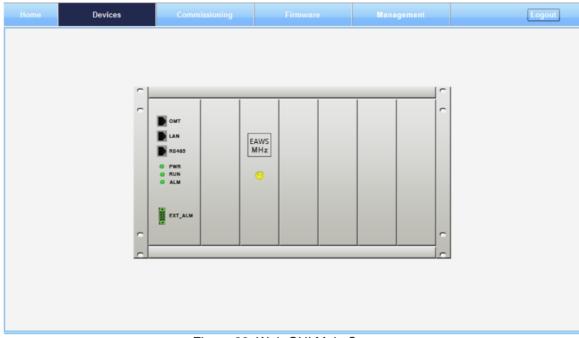

Figure 28: Web GUI Main Screen

On Comba Web GUI Home Screen, there are four Menu bars: *[Devices], [Commissioning], [Firmware] and [Management].* 

## 5.2.1 [DEVICES]

The [Devices] Screen shows the actual active modules of mBDA.

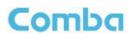

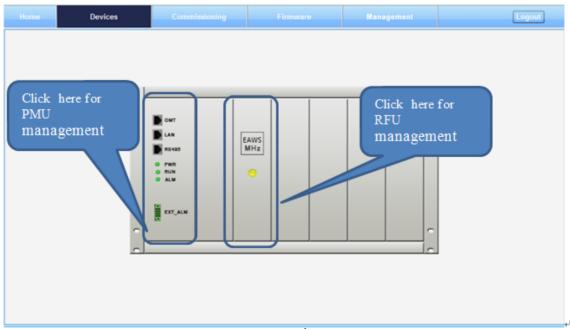

Figure 29: [Devices] Sceen

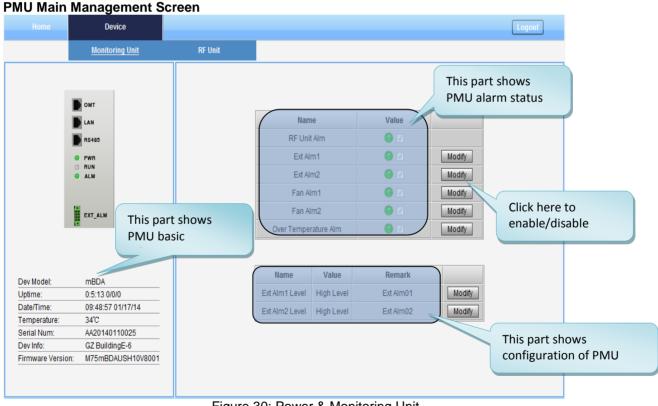

Figure 30: Power & Monitoring Unit

#### **RF Unit Management Screen**

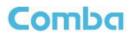

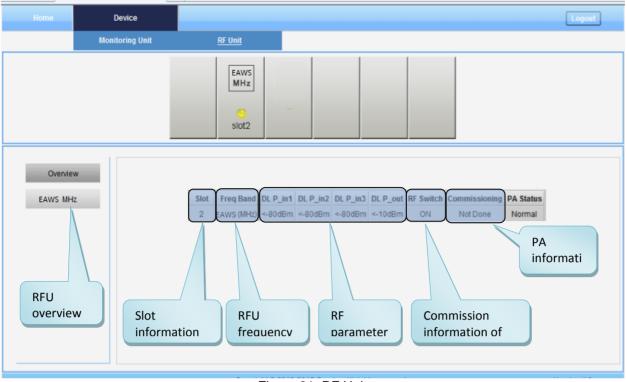

Figure 31: RF Unit

**NOTE**: There are three statuses for PA Service: *Normal*, *Recovery* and *Shutdown*. If PA output power or reflected power exceeds the threshold, software will trigger Recovery:

- It will reset PA and then re-detect the PA output power and reflected power, if they are normal, the PA Service Status will turn to *Normal*, if PA output power or reflected power is still over the threshold, PA Service Status will turn to *Recovery* again.
- If PA output power or reflected power is still over the threshold after six times of PA Recovery, PA Service status will be *Shutdown* which will need to be reset manually. Reset at Management > PA Reset.

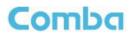

| Home         | Device          |          |                |          |                            |                       |        |        |                  |                  | Log         |
|--------------|-----------------|----------|----------------|----------|----------------------------|-----------------------|--------|--------|------------------|------------------|-------------|
|              | Monitoring Unit |          | <u>RF Unit</u> |          |                            |                       |        |        |                  |                  |             |
|              |                 |          | EAW            |          |                            |                       |        |        |                  |                  |             |
|              |                 |          | MH:            | 2        |                            |                       |        |        |                  |                  |             |
|              |                 |          |                |          |                            |                       |        |        |                  |                  |             |
|              |                 |          | slot2          | 2        |                            |                       |        |        |                  |                  |             |
|              |                 |          |                |          |                            |                       |        |        |                  |                  |             |
| Overview     |                 | Sub Band | Network        | Freq Low | Freq High                  | DL P_in               | Switch | UL ATT | DL ATT           | Over DL P_in Alm |             |
| 1700 MHz     |                 | 1        | LTE            | 1710MHz  | 1755MHz                    | <-80dBm               | ON     | 0dB    | 0dB              | <b>e</b>         | Modify      |
| 1700 MINL    | -               | 2        | LTE            | 1710MHz  | 1755MHz                    | <-80dBm               | ON     | 3dB    | 3dB              | 🥹 🔽              | Modify      |
|              |                 | 3        | LTE            | 1710MHz  | 1755MHz                    | <-80dBm               | ON     | 3dB    | 3dB              | <b>e</b>         | Modify      |
|              |                 |          |                |          |                            |                       |        |        |                  |                  |             |
|              |                 |          |                |          | Name                       | e                     | Val    | ue     |                  |                  |             |
|              |                 |          |                |          | Name<br>RF Swi             |                       | Val    |        | Modify           |                  |             |
| ck           | Alarm           |          |                |          |                            | tch                   |        | N      | Modify<br>Modify |                  | arameter    |
| eck          | Alarm           |          |                |          | RF Swi                     | tch<br>m              | 0      | N      | _                | RF p             | arameter    |
| eck<br>ative | informa         | ation an | d              |          | RF Swi<br>PLL AI           | tch<br>m<br>m         | 0      | N S    | Modify           | RF pasetti       | ng table of |
| eck          |                 |          | d              |          | RF Swi<br>PLL AI<br>LNA AI | tch<br>m<br>im<br>VIm | 0      | N<br>2 | Modify           | RF pasti         |             |

Figure 32: RF Unit Detail Information

# 5.2.2 [COMMISSIONING]

A work flow of the commissioning process is shown on [Commissioning] Screen. Click the [Start] button, the software will guide you through the commissioning step by step. For details, please refer to chapter 5.3.

| Home  | Devices                                         | Commissioning          | Firmware            | Management | Logout |
|-------|-------------------------------------------------|------------------------|---------------------|------------|--------|
|       |                                                 |                        | Work Flow           |            |        |
|       | Start 🔶                                         | → Site Info Setting ←→ | Isolation Detection | RF Setting | ish    |
|       |                                                 |                        |                     |            |        |
| Tips: |                                                 |                        |                     |            |        |
|       | e click the "Start" button to<br>p the process. |                        |                     |            |        |
|       |                                                 |                        |                     |            |        |
|       |                                                 |                        |                     |            |        |
|       |                                                 |                        |                     |            |        |
|       |                                                 |                        |                     |            |        |
|       |                                                 |                        |                     |            |        |
|       |                                                 |                        | ſ                   | Start      |        |
|       |                                                 |                        |                     |            |        |
|       |                                                 |                        |                     |            |        |

Figure 33: [Commissioning] Screen

# 5.2.3 [FIRMWARE]

There are two functions on the [Firmware] bar: [upgrade] and [swap]. [Upgrade] is used to upgrade software, and [Swap] is to replace current firmware version to the previous one.

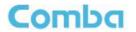

Follow steps shown in below figure to upgrade firmware.

| Home          | Device                                       |                   | Commissioning                         | Firmware                   | Man      | agement | Logo                                | put |
|---------------|----------------------------------------------|-------------------|---------------------------------------|----------------------------|----------|---------|-------------------------------------|-----|
|               |                                              |                   |                                       |                            |          |         |                                     |     |
| Upgrade       |                                              | Swap              |                                       | _                          |          |         |                                     | _   |
| GZ Build      |                                              | Dev Model<br>mBDA | Firmware Version<br>M75mBDAUSH10V8001 | Progress                   | 0%       |         | File Add File                       | 3   |
|               | Upgrade<br>Step 2: Click to Step 1: Click to |                   |                                       |                            |          |         | Click to select<br>re to be updated |     |
| Step 4: After | clicking                                     |                   | igure 34: [Firmw<br>a window will po  | -                          |          | ide     |                                     | 2   |
|               |                                              |                   | •                                     | you want to upg<br>OK Canc | rade sof | Etware  | 1                                   |     |
| Step 5: Wait  | for 2~4                                      | I minutes v       | while mBDA is b                       | eing reset. Cli            | ck       | to con  | tinue.                              |     |

**Step 6**: Clear browsing history and cookies from browser.

**NOTE**: For PMU software upgrade, users need to re-login Web GUI after reset is done.

Follow steps shown in below figure to Swap firmware.

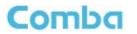

| omo Devid      | es        | Commissioning     | Firmware          | Management | Logout                                       |
|----------------|-----------|-------------------|-------------------|------------|----------------------------------------------|
| Upgrade        | Swap      |                   |                   |            |                                              |
| Dev Info       | Dev Model | Firmware Version  | Prev Version      |            |                                              |
| GZ BuildingE-6 | mBDA      | M75mBDAUSH10V8001 | M75mBDAUSH10V8001 | Swap       |                                              |
|                |           |                   |                   |            | Clickto swap firmware<br>to previous version |

Figure 36: [Firmware] Screen - Swap

## 5.2.4 [MANAGEMENT]

Other parameters can be configured on [Management] Screen.

|        |          | Commissioning   | Firmware        | Nanageme          | nt          | Logout |
|--------|----------|-----------------|-----------------|-------------------|-------------|--------|
| Impor  | 1&Export |                 |                 |                   |             |        |
|        |          |                 | Dev Info:       | GZ BuildingE-6    |             |        |
| IP S   | Setting  |                 | Dev Model:      | mBDA              |             |        |
| CALLIE | Setting  |                 | Serial Num:     | AA20140110025     |             |        |
| Orving | Second   |                 |                 | M75mBDAUSH10V8001 |             |        |
| Se     | curity   |                 | Date/Time:      | 10:54:19 01/09/14 |             |        |
| Devic  | e Reset  |                 | File Import     |                   | File Export |        |
| PA     | Reset    |                 | Add File Import |                   | Export      |        |
| Devi   | ice Info |                 | Add File Import |                   |             |        |
| Iso    | lation   |                 |                 |                   |             |        |
| R      |          | k here to enter |                 |                   |             |        |
|        | cor      | responding page |                 |                   |             |        |
|        |          |                 |                 |                   |             |        |

Figure 37: [Management] Sceen

There are nine function bars list in the left side of the [Mangement] Screen. Below figures are the introduction of each function bar.

### Inport&Export

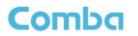

| Import&Expo | rt  |                   |                          |  |
|-------------|-----|-------------------|--------------------------|--|
|             |     | Dev Info:         | GZ BuildingE-6           |  |
| IP Setting  |     | Dev Model:        | mBDA                     |  |
|             |     | Serial Num:       | AA20140110025            |  |
| SNMP Settin | 9   | Firmware Version: | M75mBDAUSH10V8001        |  |
| Security    |     | Date/Time:        | 10:54:19 01/09/14        |  |
| orecardy    | -   | File Import       | File Export              |  |
| Device Rese | et. |                   |                          |  |
| PAReset     |     |                   | Export                   |  |
|             | _   | Add File Import   |                          |  |
| Device Info | 8   |                   | >                        |  |
|             |     |                   | Parameter configurations |  |
| Isolation   |     |                   | can be input and output  |  |
|             |     |                   | in this page             |  |
| Report      |     |                   |                          |  |
|             |     |                   |                          |  |

Figure 38: Management – Import&Export

The parameters that can be import/export as below: sub band, alarm enable, ATT value, RF switch, DL output power and so on.

Import and Export can help users quickly configure mBDA parameters. For example, if one mBDA finished configuration, users can export its parameters and save as a file in PC, and then import this file to other mBDA to fast finish the device parameter setting.

| ome       |      | Commissioning | Firm            | ware                            | Nanagement     | Logo |
|-----------|------|---------------|-----------------|---------------------------------|----------------|------|
| Import&E  | port |               |                 |                                 |                |      |
| IP Settin | 0    |               |                 |                                 |                |      |
| SNMP Se   | ting |               | Name            | Current Value                   | Config Value   |      |
| 0.000     |      |               | MAC Address     | 00-00-00-00-00                  |                |      |
| Securit   | Y    |               | IP Address      | 192.168.0.101                   |                |      |
| Device Re | iset |               | Default GateWay | 192.168.0.1                     |                |      |
| PA Res    | et   |               | SubNet Mask     | 255.255.255.0<br>Refresh Set-Up |                |      |
| Device In | nfo  |               |                 | Renesit Gerop                   | ' /            |      |
| Isolatio  | n    |               | _               |                                 |                |      |
| Repor     | t    |               |                 | onfigure IP addre<br>Ionitoring | ess for remote |      |
|           |      |               |                 |                                 |                |      |
|           |      |               |                 | nent – IP Sett                  |                |      |

# > IP Setting

# Comba

Note: For remote monitoring, the IP Address must be set correctly according to the location IP of remote connection. If more than one equipment is connected to the public network through the same router, the router's local IP **CANNOT** be set as <u>192.168.8.\*</u>.

### > SNMP Setting

| Import&Export |  | Name                     | Current Value  | Config Value |   |  |
|---------------|--|--------------------------|----------------|--------------|---|--|
| IP Setting    |  | Trap Des: IP1            | 192.168.8.100  |              |   |  |
|               |  | Trap Des: IP2            | 4.252.80.175   |              |   |  |
| SNMP Setting  |  | Trap Des: IP3            | 1.2.3.4        |              |   |  |
|               |  | Port Num                 | 161            |              |   |  |
| Security      |  | Read Community           | public         |              |   |  |
| Device Reset  |  | Write Community          | private        |              |   |  |
| Device Reset  |  | User Name                | admin          |              |   |  |
| PA Reset      |  | User Pwd                 | 0123456789     |              |   |  |
|               |  | Encry Algorithm          | NONE           | NONE         | ~ |  |
| Device Info   |  | Version                  | v2c            | v2c          | * |  |
|               |  | Authentication Algorithm | NONE           | NONE         | * |  |
| Isolation     |  | Authentication Pwd       | 12345678       |              |   |  |
| Report        |  | ٦                        | tefresh Set-Up | ]            |   |  |

Figure 40: Management – SNMP Setting

#### > Security

|            |     | Commissioning | Firmware       | Management      | Logout |
|------------|-----|---------------|----------------|-----------------|--------|
| Import&Exp |     |               |                |                 |        |
| SNMP Sett  |     |               |                |                 |        |
| Security   | /   | Modify F      | Password       | Session         |        |
| Device Re  | set |               | admin          | Timeout(min): 5 |        |
| PA Rese    | ət  |               | Modify         |                 | Submit |
| Device In  | ifo |               |                |                 |        |
| Isolation  | n   |               |                |                 |        |
| Report     |     |               |                |                 |        |
|            |     |               |                |                 |        |
|            |     | Figure 41:    | Management – S | Security        |        |

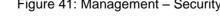

Click Modify, [Modify Password] window will pop-up.

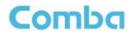

| Modify Password   |  |
|-------------------|--|
| Old Password:     |  |
| New Password:     |  |
| confirm Password: |  |
| Submit Cancel     |  |

Figure 42: Modify Password

Note: Username cannot be modified.

### > Device Reset

| Home  | Devices   | Commissioning | Firmware                | Management             | Logout |
|-------|-----------|---------------|-------------------------|------------------------|--------|
|       |           |               |                         |                        |        |
| Impor | t&Export  |               |                         |                        |        |
| IPS   | Setting   |               | Dev Info:<br>Dev Model: | GZ BuildingE-6<br>mBDA |        |
|       |           |               | Serial Num:             | AA20140110025          |        |
| SNMF  | P Setting |               |                         | : M75mBDAUSH10V8001    |        |
|       |           |               | Date/Time:              | 10:55:32 01/09/14      |        |
| Se    | curity    |               |                         |                        |        |
| Devic | e Reset   |               | Device Reset            | Clear History Alarms   |        |
|       |           |               |                         |                        |        |
| PAI   | Reset     |               | Reset                   | Clear                  |        |
|       |           |               |                         |                        |        |
| Devi  | ice Info  |               |                         |                        |        |
| Iso   | lation    |               |                         |                        |        |
| 100   | laton     |               |                         |                        |        |
| Re    | eport     |               |                         |                        |        |
|       |           |               |                         |                        |        |
|       |           |               |                         |                        |        |
|       |           |               |                         |                        |        |

Figure 43: Management – Device Reset

Note: If users click , all the parameter and alarm will set to factory default value. Device Reset process will last about 2~4 minutes. For PMU monitor reset, users need to re-login WEB GUI.

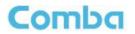

### > PA Reset

 $\triangleright$ 

| Home     |         | Commissioning | Firmware               | Management    | Logout |
|----------|---------|---------------|------------------------|---------------|--------|
| Import&  | Export  |               |                        |               |        |
|          |         |               | Dev Info: GZ Bu        | ildingE-6     |        |
| IP Set   | tting   |               | Dev Model: mBDA        | λ.            |        |
| ONIMD O  | a Min a |               | Serial Num: AA201      | 40110025      |        |
| SNMP S   | seang   |               | Firmware Version: M75m | BDAUSH10V8001 |        |
| Secu     | rity    |               | Date/Time: 10:55:      | 54 01/09/14   |        |
|          |         |               |                        |               |        |
| Device I | Reset   |               | Slot Freq Band         |               |        |
|          |         |               | 2 1700 (MHz)           | Reset         |        |
| PARe     | eset    |               |                        |               |        |
| Device   | Info    |               |                        |               |        |
| Device   | , 1110  |               |                        |               |        |
| Isolat   | tion    |               |                        |               |        |
|          |         |               |                        |               |        |
| Rep      | ort     |               |                        |               |        |
|          |         |               |                        |               |        |
|          |         |               |                        |               |        |
|          |         |               |                        |               |        |
|          |         | Figure 44: I  | Management – PA        | Reset         |        |

5 5

Note: PA will be turned off by software when PA output power or (VSWR) reflected power is exceed the threshold. Users need to reset PA after debugging.

| Import&Export Dev Info: GZ BuildingE-6 IP Setting Dev Model: mBDA Serial Num: A420140110025 |   |
|---------------------------------------------------------------------------------------------|---|
| IP Setting Dev Model: mBDA                                                                  |   |
| of note. Index                                                                              |   |
| Serial Num: AA20140110025                                                                   |   |
|                                                                                             |   |
| SNMP Setting Firmware Version: M75mBDAUSH10V8001                                            |   |
| Date/Time: 10:56:06 01/09/14                                                                |   |
| Device Reset Device Info Setting System Time Setting                                        | _ |
| PA Reset device info: system time:                                                          |   |
| Device Info Submit Submit                                                                   | t |
| Isolation Input device information Click here to get the                                    |   |
| Report here, clickSubmit computer time, click                                               |   |

Figure 45: Management – Device Info

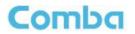

Note: Users can input maximum 30 bytes characters in Device Info.

### > Isolation

| Home  | Devices  | Commissioning | Firmware              | Nanagement               | Logout |
|-------|----------|---------------|-----------------------|--------------------------|--------|
| Impor | t&Export |               |                       |                          |        |
|       |          |               | Dev Info: GZ          | BuildingE-6              |        |
| IP 8  | Setting  |               | Dev Model: mBl        | DA                       |        |
| ONIME | Setting  |               |                       | 0140110025               |        |
| ONWI  | seung    |               | Firmware Version: M75 |                          |        |
| Se    | curity   |               | Date/Time: 10:5       | 56:30 01/09/14           |        |
| Devic | e Reset  | Sto<br>2      |                       | Isolation<br>120dB Check | 1      |
| PA    | Reset    |               | 1700 (MITA)           | 1200D Oneon              |        |
| Dev   | ce Info  |               |                       |                          |        |
| Iso   | lation   |               |                       |                          |        |
| R     | eport    |               |                       |                          |        |
|       |          |               |                       |                          |        |
|       |          |               |                       |                          |        |
|       |          |               |                       |                          |        |

Figure 46: Management – Isolation

Note: This Step is the same as step3 of [Commissioning]. Users can check isolation again by clicking Check button.

### > Report

| Home      | Devices | Commissioning | Firmware   | Management | Logout |
|-----------|---------|---------------|------------|------------|--------|
| Import&Ex | port    |               |            |            |        |
| IP Settin | Ig      |               |            |            |        |
| SNMP Set  | ting    |               |            |            |        |
| Security  | У       |               | Create Rep | port       |        |
| Device Re | eset    |               | Create     |            |        |
| PA Rese   | et      |               |            | _          |        |
| Device In | nfo     |               |            |            |        |
| Isolation | n       |               |            |            |        |
| Report    |         |               |            |            |        |
|           |         |               |            |            |        |
|           |         |               |            |            |        |

Figure 47: Management – Report

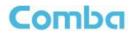

Note: Click Create to create report (The report cann't create in IE browser.) and make sure the computer has installed PDF Reader software. If no, users will see nothing.

# 5.3 COMMISSIONING PROCEDURE

To complete the installation and commissioning, users need to follow the steps below.

Step 1: Click Menu bar [Commissioning] on home screen, a work flow will show up.

| Home  | Devices                                         | Commissioning           | Firmware            | Management | Logout |
|-------|-------------------------------------------------|-------------------------|---------------------|------------|--------|
|       |                                                 |                         | Work Flow           |            |        |
|       | Start 🔶                                         | → Site Info Setting ← → | Isolation Detection | RF Setting | sh     |
|       |                                                 |                         |                     |            | _      |
| Tips: |                                                 |                         |                     |            |        |
|       | e click the "Start" button to<br>p the process. |                         |                     |            |        |
|       |                                                 |                         |                     |            |        |
|       |                                                 |                         |                     |            |        |
|       |                                                 |                         |                     |            |        |
|       |                                                 |                         |                     |            |        |
|       |                                                 |                         |                     |            |        |
|       |                                                 |                         |                     | Start      |        |
|       |                                                 |                         |                     | Statt      |        |
|       |                                                 |                         |                     |            |        |

Figure 48: Commissioning Procedure - Start

Step 2: Click

Start to start the process.

| Home                               | Devices             | Commissioning           | Firmware            | Management        |        | Logout |
|------------------------------------|---------------------|-------------------------|---------------------|-------------------|--------|--------|
|                                    |                     |                         | Work Flow           |                   |        |        |
|                                    | Start 🔶             | → Site Info Setting ←→→ | Isolation Detection | RF Setting 🔶 🛶 🔶  | Finish |        |
|                                    |                     |                         |                     |                   |        |        |
| Tips:                              |                     |                         | Dev Info            | Date/Time         |        |        |
| 1 Modify device                    |                     |                         | GZ BuildingE-6      | 16:10:06 01/08/14 | Modify |        |
| 2 After modific:<br>"Next" button. | ation, please click |                         |                     | , , ,             |        | 1      |
|                                    |                     |                         |                     |                   |        |        |
|                                    |                     |                         |                     |                   |        |        |
|                                    |                     |                         |                     |                   |        |        |
|                                    |                     |                         |                     |                   |        |        |
|                                    |                     |                         |                     |                   |        |        |
|                                    |                     |                         |                     |                   |        |        |
|                                    |                     |                         |                     |                   |        |        |
|                                    |                     |                         | Back                | Next              |        |        |
|                                    | <b>-</b> .          | 10. Commissio           |                     |                   |        |        |

Figure 49: Commissioning Procedure – Site Info. Setting

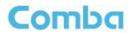

| Name Curren |           | Current Value     | Config Value |
|-------------|-----------|-------------------|--------------|
|             | Dev Info  | GZ BuildingE-6    |              |
|             | Date/Time | 10:32:04 01/09/14 |              |

Figure 50: Dev Info & Date/Time

Dev Info mainly used to record device location and Date/Time provid a time reference. Click the Config Value of Date/Time, will update Date/time automatically.

# NOTE: Make sure the device is connected with appropriate donor and service antennas before proceeding to step 4.

**Step 4:** Click **Next** to enter to Isolation Detection Screen shown as Figure 52.

- ✓ Select a frequency band (RFU) that need to commission.
- Click Lext to start Isolation Detecting, then [Confirm] window will pop-up shown as Figure 53.
- Click to continue. If isolation detection success, the process will go to RF Settiing Screen shown as Figure 55. If failed, a Tips window will pop-up shown as Figure 54, users need to check whether the system isolation is very weak.

**NOTE:** At the end of first frequency band commissioning, user can start other frequency band commission.

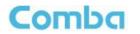

| Home                   | Devices                                        | Commissioning            | I           | irmware       | Manag        | ement         | Logou | ] |
|------------------------|------------------------------------------------|--------------------------|-------------|---------------|--------------|---------------|-------|---|
|                        |                                                |                          | Wor         | Flow          |              |               |       |   |
|                        | Start 4                                        | → Site Info Setting ←→ I | Isolation D | tecting 🔶     | RF Setting   |               | h     |   |
|                        |                                                |                          |             | _             |              |               |       |   |
| Tips:                  |                                                |                          | Slo         | Freq Band(MHz | z) RF Switch | Commissioning |       |   |
| 1 Make su<br>donor and | re to connect appropriate<br>service antennas. |                          | 2           | 1700 (MHz)    | ON           | Not Done      |       |   |
|                        |                                                |                          |             |               |              |               |       |   |
|                        |                                                |                          |             |               |              |               |       |   |
|                        |                                                |                          |             |               |              |               |       |   |
|                        |                                                |                          |             |               |              |               |       |   |
|                        |                                                |                          |             |               |              |               |       |   |
|                        |                                                |                          |             |               |              |               |       |   |
|                        |                                                |                          |             | Prot          |              |               |       |   |
|                        |                                                |                          |             | Back          | Next         |               |       |   |
|                        |                                                |                          |             |               |              |               |       |   |

Figure 51: Commissioning Procedure – Isolation Detective

| Confirm                                          |           |         |  |
|--------------------------------------------------|-----------|---------|--|
| Are you sure to connect appropriate donor and se | ervice an | tennas? |  |
|                                                  | Ok        | Cancel  |  |

Figure 52: Commissioning Procedure – Isolation Detective Confirm

| Tips:                      |    |
|----------------------------|----|
| Isolation detection failed |    |
|                            |    |
|                            |    |
|                            | Ok |

Figure 53: Commissioning Procedure –Isolation Detection Failed

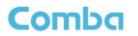

| ome Devices                                                                                            | Commission        | ing       | Firmware            | Management               |        | Logout       |      |
|----------------------------------------------------------------------------------------------------|-------------------|-----------|---------------------|--------------------------|--------|--------------|------|
|                                                                                                    |                   | We        | ork Flow            | _                        | _      |              |      |
| Start                                                                                                  | Site Info Setting | Isolation | Detecting +         | RF Setting 🔶             | Finish | Here show    | - 44 |
| Tips:                                                                                                  |                   | Fr        | equency Band:1700MH | lz (Slot:2, Isolation:12 | DdB)   | isolation de |      |
| 1 Click the text box to be                                                                             | Sub Band          | Network   | FreqLow             | Freq High                | Switch |              |      |
| configured, and fill the value of<br>parameters, and then click "Next"                                 | 1                 | LTE       | 1710 MHz            | 1725 MHz                 | ON     | Modify       |      |
| button.                                                                                                | 2                 | LTE       | 1725 MHz            | 1740 MHz                 | OFF    | Modify       |      |
| Note: for each RF module, the<br>frequency width between sub bands<br>with channel switch on cannot be | 3                 | LTE       | 1740 MHz            | 1755 MHz                 | OFF    | Modify       |      |
| overlapped.                                                                                            |                   |           |                     |                          |        |              |      |
|                                                                                                    |                   |           | Back                | Next                     |        |              |      |

Figure 54: Commissioning Procedure –Isolation Detection Finish

Step 5: RF Setting Screen for setting subband bandwidths and switchs.

| Start «                                                                | → Site Info Settir |              | Work Flow                 | RF Setting ←──→       | Finish |                     |
|------------------------------------------------------------------------|--------------------|--------------|---------------------------|-----------------------|--------|---------------------|
| ïps:                                                                   |                    |              | Frequency Band: EAWS      | Gilot:2, Isolation:12 | :0dB)  |                     |
| Click the text box to be                                               | Sub Band           | Network      | Freq Low Freq High Switch |                       | Switch |                     |
| configured, and fill the value of<br>parameters, and then click "Next" | 1                  | LTE          | 1710 MHz                  |                       | ON     | Modify              |
| outton.                                                                | 2                  | LTE          | 172.5 MHz                 |                       | OFF    | Modify              |
| Note: for each RF module, the<br>requency width between sub bands      | 3                  | LTE          | 1740 MHz                  | 1755 MHz              | OFF    | Modify              |
| with channel switch on cannot be<br>werlapped.                         | C                  | ommissioning |                           |                       |        |                     |
|                                                                        |                    | Name         | e Current Value           | Config V              | alue   | Step1: Select a sub |
|                                                                        |                    | Netwo        | rk GSM                    | GSM(869-894MHz        | :) 🔻   | band to modify RF   |
|                                                                        |                    | Freq Lo      | w 890MHz                  |                       |        |                     |
|                                                                        |                    | Freq Hi      | gh 894MHz                 |                       |        |                     |
|                                                                        |                    | Switch       | n OFF                     | ON                    | -      |                     |
| Step 3: Click submit                                                   | furial             |              |                           |                       |        | Step2: Configure RF |

Figure 55: Commissioning Procedure – Subband bandwidth and Switch Setting

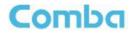

**NOTE:** For each RF module, the 3 subband bandwidth setting should not be overlap each other, if yes, only 1 subband can be turn on, other overlap subband is forbided to switch on by equipment.

|                                       |                                       | Commissioning     |             |           |          |               | nageme                | 201                                   | Logo |
|---------------------------------------|---------------------------------------|-------------------|-------------|-----------|----------|---------------|-----------------------|---------------------------------------|------|
|                                       |                                       |                   | Wo          | rk Flow   |          |               |                       |                                       |      |
|                                       | Start                                 | Site Info Setting | Isolation C | etecting  | ••       | RF Setting    | 6 <b>-</b>            | Finish                                |      |
|                                       |                                       |                   |             |           | -        |               | -                     |                                       |      |
|                                       |                                       |                   | Fre         | quency Ba | nd:850MH | z (Slot:2.    | Isolatior             | n: 120dB)                             |      |
| os:                                   |                                       |                   |             |           |          | Laure and the | and the second second |                                       |      |
| Click the text b<br>nfigured, and fil |                                       | Sub Band          |             | FreqLow   |          |               |                       | Target DL P_out(dBm)                  |      |
| rameters(Unit:<br>ck "Next" butto     | Bm), and then                         | 1                 | LTE         | 1710 MHz  | 1725 MHz | <-80dBm       | ON                    | 30                                    |      |
|                                       | module, the total                     | 2                 | LTE         | 1725 MHz  | 1740 MHz | ≺-80dBm       | ON                    | 28                                    |      |
| rget output pow                       | er of sub bands                       | 3                 | LTE         | 1740 MHz  | 1755 MHz | <-80dBm       | ON                    | 20                                    |      |
|                                       | ch on must not<br>nal downlink output |                   |             |           |          |               | 2 - C2                | · · · · · · · · · · · · · · · · · · · |      |
| wer.                                  |                                       |                   |             |           |          |               |                       |                                       |      |
|                                       |                                       |                   |             |           |          |               |                       |                                       |      |
|                                       |                                       |                   |             |           |          |               |                       |                                       |      |

Figure 56: Commissioning Procedure – DL Output Power Setting Screen

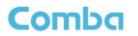

| ome Devices                                                            | Commission          |             | Firmware          | Management                            |                | Logout             |
|------------------------------------------------------------------------|---------------------|-------------|-------------------|---------------------------------------|----------------|--------------------|
|                                                                        |                     | Wor         | rk Flow           |                                       |                |                    |
| Start                                                                  | → Site Info Setting | Isolation D | etecting 🛶 R      | RF Setting                            | Finish         |                    |
|                                                                        |                     |             | _                 |                                       |                |                    |
| _                                                                      |                     | Fre         | quency Band: EAWS | )<br>(Slot:2, Isolation:120           | )dB)           |                    |
| Tips:<br>1 Click the text box to be                                    | Sub Band            | Network     | FreqLow           | Freq High                             | Switch         |                    |
| configured, and fill the value of<br>parameters, and then click "Next" | 1                   | LTE         | 1710 MHz          | 1725 MHz                              | ON             | Modify             |
| button.                                                                | 2                   | LTE         | 1725 MHz          | 1740 MHz                              | OFF            | Modify             |
| Note: for each RF module, the<br>frequency width between sub bands     | 3                   | LTE         | 1740 MHz          | 1755 MHz                              | OFF            | Modify             |
| with channel switch on cannot be<br>overlapped.                        | Cor                 | nmissioning |                   | · · · · · · · · · · · · · · · · · · · |                |                    |
|                                                                        |                     | Name        | Current Value     | Config Va                             | lue            |                    |
|                                                                        |                     | Network     | GSM               | GSM(869-894MHz)                       |                |                    |
|                                                                        |                     | Freq Low    | 890MHz            |                                       | -              | 1: Select a        |
|                                                                        |                     | Freq High   | 894MHz            |                                       | chai           | nnel with switch c |
|                                                                        |                     | Switch      | OFF               | ON                                    | -              |                    |
| Step 3: Click submit to                                                |                     |             | Submit            | ancel                                 | tep2: Fill the | e value of         |
| Step 5. Chek Submit to                                                 |                     |             | Submic C          |                                       | arameter       |                    |

Figure 57: Commissioning Procedure – DL Output Power Setting

**NOTE:** For each RF module, the total target output power of all subbands which channel switch is on must not exceed the nominal downlink output power (27, 30, 33dBm); if yes, Tips window will pop-up

shown as Figure 59. Finish the output power setting, click button , go to Finish Screen shown as Figure 60.

| Tips:                                          |                    |
|------------------------------------------------|--------------------|
| The total target output power exceeds the nomi | inal output power. |
|                                                | Ok                 |

Figure 58: DL Output Power Over Exceed

| Step | 7:    | Click  | More | to | commission | other | RFUs | parameters. | Click | Finish | to | finish | the |
|------|-------|--------|------|----|------------|-------|------|-------------|-------|--------|----|--------|-----|
| comm | issio | oning. |      |    |            |       |      |             |       |        |    |        |     |

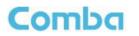

| Home                               | Devices                                               | Commissioning           | Firmware                    | Management  | Logout    |
|------------------------------------|-------------------------------------------------------|-------------------------|-----------------------------|-------------|-----------|
|                                    |                                                       |                         | Work Flow                   |             |           |
|                                    | Start 🔶                                               | → Site Info Setting ← → | Isolation Detection         | RF Setting  | nish      |
|                                    |                                                       |                         |                             |             |           |
| Tips:                              |                                                       |                         |                             |             |           |
| 1 If you wa<br>click "Fini         | ant to exit the flow, please<br>sh" button            |                         |                             |             |           |
| 2 If you wa<br>frequency<br>button | ant to commission another<br>band,please click "More" |                         |                             |             |           |
|                                    |                                                       |                         |                             |             |           |
|                                    |                                                       |                         |                             |             |           |
|                                    |                                                       |                         |                             |             |           |
|                                    |                                                       |                         |                             |             |           |
|                                    |                                                       |                         | Back                        | More Finish |           |
|                                    |                                                       |                         |                             |             |           |
|                                    |                                                       |                         | 9 0040 0045 0 mb - 40 sinte |             | Version 0 |

Figure 59: Commissioning Procedure – Finish

End of Section

### USER MANUAL FORMBDA-EAWS

# Comba

# 6 MAINTENANCE

The mBDA is designed for trouble-free operation and generally does not need maintenance. Maintenance activities should only be carried out by trained personnel.

The equipment operation status can be observed remotely through OMC.

Periodic inspection of the repeater equipment(s) is recommended, the recommended tasks includes:

- Inspect and record operation status and output power of the repeater from OMC or OMT.
- Verify the direction and position of antennas. Re-align if necessary.
- Make sure the cable gland and sealing on the RF cable connectors are not damaged.
- Verify lightning and grounding protection is in good condition.

### 6.1 ALARMS

Table 7: Monitoring Unit Alarm List

| Alarm List                | Alarm Condition                                                                                                    |
|---------------------------|----------------------------------------------------------------------------------------------------|
| RF Unit Alarm             | Alarm when any RF unit is alarm, otherwise normal;                                                                                                    |
| Ext Alarm                 | <ul> <li>Alarm judgment period: Immediately;</li> <li>Alarm status when the external terminals have the same H/L level with alarm level, otherwise normal;</li> </ul>                                  |
| Fan Alarm                 | <ul> <li>Alarm period: 10s by default.</li> <li>Alarm when the Fan has broken, otherwise normal; Fan2 is close to MCU.<br/>Another one is Fan1;</li> <li>Alarm period: 10s by default.</li> </ul>      |
| Over-Temperature<br>Alarm | <ul> <li>Alarm when equipment temperature is higher than the threshold, otherwise normal;</li> <li>Alarm judgment period: 3 minutes by default;</li> <li>Alarm threshold : 80°C by default.</li> </ul> |

#### Table 8: RF Unit Alarm List

| Alarm List               | Alarm Condition                                                                                                    |
|--------------------------|----------------------------------------------------------------------------------------------------|
| Over DL P_in<br>Alarm    | <ul> <li>Alarm when DL input power is higher than the threshold, otherwise normal;</li> <li>Alarm judgment period: 3 minutes by default;</li> <li>Alarm threshold: -30dBm by default.</li> </ul>         |
| PLL Alarm                | <ul> <li>Alarm when PLL circuit is broken, otherwise normal;</li> <li>Alarm judgment period: 3 minutes by default;</li> </ul>                                                                            |
| LNA Alarm                | <ul> <li>Alarm When LNA is broken, otherwise normal;</li> <li>Alarm judgment period: 3 minutes by default;</li> </ul>                                                                                    |
| DL PA Alarm              | <ul> <li>Alarm when PA Over-temperature Alarm, PA DL output power overload<br/>Alarm, Reflection Power Alarm happens, otherwise normal;</li> <li>Alarm judgment period: 3 minutes by default.</li> </ul> |
| VSWR Alarm               | <ul> <li>Alarm when the DL reflection power is higher than the threshold, otherwise normal;</li> <li>Alarm judgment period: 3 minutes by default;</li> <li>Alarm threshold: 2.0 by default.</li> </ul>   |
| Protection Shut<br>Alarm | <ul> <li>Alarm when the PA status is off itself, otherwise normal;</li> <li>Alarm judgment period: 10s by default.</li> </ul>                                                                            |

## 6.2 TROUBLESHOOTING

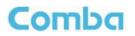

### USER MANUAL FORMBDA-EAWS

Following installation and commissioning, occasional operation tasks to handle alarms may be required:

| Table 9. | Monitor    | Unit | Alarms | Diagnosis |
|----------|------------|------|--------|-----------|
|          | 101011ILOI | Onit | Alamis | Diagnosis |

| Alarm condition      | Diagnosis                                                                                                    |
|----------------------|----------------------------------------------------------------------------------------------------|
| RF Unit Alarm        | Check RF Unit alarm on WEB GUI.                                                                                                    |
| Ext Alarm            | Check to make sure if the external device connected is working normally.                                                                           |
| Fan Alarm            | Check to make sure the fan is working normally.                                                                                                    |
| Over-<br>Temperature | <ul> <li>Check temperature on WEB GUI</li> <li>If device temperature is over threshold, make sure environment temperature is within the</li> </ul> |
| alarm                | envireonment temperature range that device supported (-20~40°C). Apply climatic protection to the system under severe environment.                 |

| Table 10: RF | Linit Alarms | Diagnosis |
|--------------|--------------|-----------|
|              |              | Diagnosis |

| Alarm condition          | Diagnosis                                                                                                    |
|--------------------------|----------------------------------------------------------------------------------------------------|
| Over DL P_in<br>Alarm    | • Test DL input power of the alarm RF Unit, if it is higher than threshold, changing the threshold value; when the DL input power is more than -40dBm, it is recommended to add an external attenuator with proper attenuating value.                                   |
| PLL Alarm                | Check device on WEB GUI;                                                                                                    |
|                          | Restart the device, if the PLL alarm is not fixed, replace the RF Unit.                                                                                                    |
| LNA Alarm                | Check device on WEB GUI;                                                                                                    |
|                          | Restart the device, if the LNA alarm is not fixed, replace the RF Unit.                                                                                                    |
| DL PA alarms             | Check PA Service Status on WEB GUI RU page,                                                                                                    |
|                          | <ul> <li>If it is [Recovery], reset PA on WEB GUI Management page, then read RF Unit output power:<br/>If output power is exceed threshold, need to reduce gain or input power; if output power is<br/>normall, check whether antenna port VSWR is too high.</li> </ul> |
|                          | If it is [Shutdown], Refer to Protection Shut Alram                                                                                                    |
| Protection Shut<br>Alarm | Make Sure the environment temperature is -20~40°C                                                                                                    |
| Aldini                   | <ul> <li>Reset PA, if PA service status turns to [Recovery], and then refer to DL PA Alarms. If PA still<br/>shutdown, the PA part maybe broken, please replace the RU.</li> </ul>                                                                                      |

End of Section

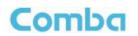

# 7 APPENDICES

## 7.1 APPENDIX A: TOOLS FOR INSTALLATION AND MAINTENANCE

The following tools (not included in package) are required for installation or routine maintenance:

- Power Drill (for wall mount)
- Adjustable Wrench (0.31 inch~0.79 inch)
- Philips Screwdriver
- Allen wrench (M6)
- Signal generator support output power 10dBm.
- Site Master

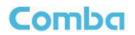

# 7.2 APPENDIX B: RMA (RETURN MATERIAL AUTHORIZATION)

|                      |                                                                                        | lel: +852 2636 686                           | 61 Fax: +852 2637 0966    | Park,Tai F | o, Hong Kong                        |
|----------------------|----------------------------------------------------------------------------------------|----------------------------------------------|---------------------------|------------|-------------------------------------|
|                      |                                                                                        |                                              |                           | RMA I      | Request Form                        |
| From:                |                                                                                        |                                              | _                         | Date       | ·                                   |
|                      | Address:<br>Tel:                                                                       | Fax:                                         | _                         |            |                                     |
|                      | E-Mail:<br>ATTN:                                                                       |                                              | -                         |            |                                     |
|                      | ATTN:                                                                                  |                                              | -                         |            |                                     |
|                      | luct Information:                                                                      |                                              | 5 ( 6 (                   |            |                                     |
| Item<br>1            | Model                                                                                  | Serial Number                                | Return Category           | Qty        | Problem Description                 |
| 2                    |                                                                                        |                                              |                           |            |                                     |
| 3                    |                                                                                        |                                              |                           |            |                                     |
| 5                    |                                                                                        |                                              |                           |            |                                     |
| 6<br>7               |                                                                                        |                                              |                           |            |                                     |
| 8<br>9               |                                                                                        |                                              |                           |            |                                     |
| 10                   |                                                                                        |                                              |                           |            |                                     |
| Т                    | sportation Informati<br>Location of Produc<br>ransportation Metho<br>Shipping Forwarde | :t:<br>d:<br>r:                              |                           |            |                                     |
| Note:                | Location of Product' m<br>not determined.                                              | ust be stated, while ' <b>Transp</b>         | ortation Method' or 'Ship | oing Forwa | <b>arder</b> ' can be left blank if |
|                      |                                                                                        |                                              | Signature:                |            |                                     |
|                      |                                                                                        |                                              |                           |            |                                     |
|                      |                                                                                        |                                              |                           |            |                                     |
| Retu<br>Reco         | Comba Use (Only)<br>Irn Merchandise Auti<br>ommended Action:<br>ment and Handling (    | horization Number (RI<br>Cost to be paid by: | <br>MA#):                 |            |                                     |
| Retu<br>Reco<br>Ship | rn Merchandise Aut                                                                     |                                              | <br>MA#):                 |            |                                     |
| Retu<br>Reco<br>Ship | rn Merchandise Aut<br>ommended Action:<br>ment and Handling (                          |                                              | <br>MA#):                 |            |                                     |

End of Section

End of Document

FOR NAM OFFICE EMAIL, PLEASE INSERT: <a href="mailto:support.us@comba-telecom.com">support.us@comba-telecom.com</a>

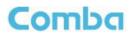

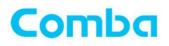

# Comba Telecom Inc.

235 Charcot Ave, San Jose, CA 95131, USA Tel: +1 866 802 7961 Fax: +1 408 526 0181 Email: customer.nam@comba-telecom.com

www.combausa.com